### Dear Parent/Carer

We are pleased to be writing to introduce "SIMS Parent", an online system that enables you to access real‐time data about your son/daughter's progress in school. You will be able to view an array of information that we store within our computer system in school –items such as contact details, timetables and attendance

SIMS Parent also allows you to complete an online "data checking sheet" to update the contact information we hold for your son/daughter –something we would urge you to do the first time you login.

## How logging in works

SIMS Parent uses an existing digital account to authenticate you – so you don't have to remember a separate username or password for the service. You can use a Microsoft (used by Outlook.com, Hotmail, Xbox Live, Windows 10), Google, Twitter, Facebook or Office 365 account. SIMS Parent can't see any data held in your choice of account, nor can it push data to it - the account is only used for authentication.

If you don't have any of these accounts, you'll need to sign up for one in order to access SIMS Parent. You can register for a Microsoft account at https://signup.live.com or a Google account at https://accounts.google.com/signup (choose "I prefer to use my current email address"). Either option will work equally as well, and both are free.

#### **Registering**

You will receive an automated invitation e-mail from the system. This will have the subject "Torquay Boys' Grammar School – SIMS Online Services Invite" and will contain a link to join. (As shown below)

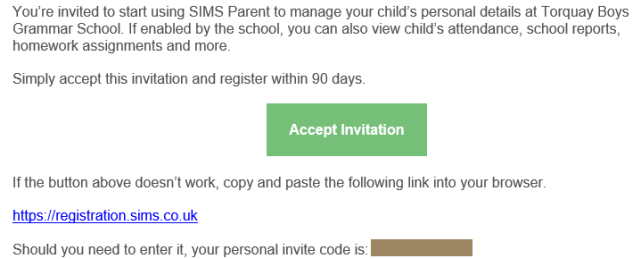

Clicking this link will take you to a registration page. (As shown below: *note the invitation code should autofill if this page is accessed via the accept invitation button make a copy of the code at this point*)

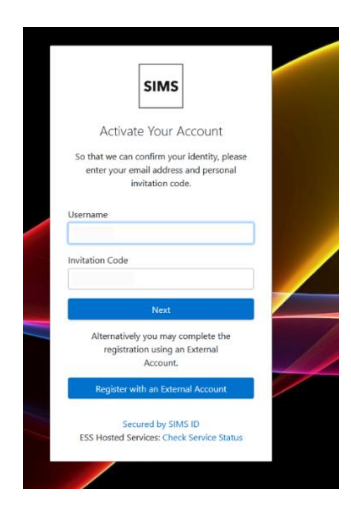

Click Register with an External Account.

## You will be presented with this screen (shown below)

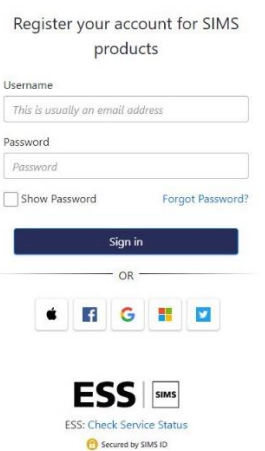

Select one of the following options below the sign in button (Gmail or Outlook preferable) and then use your existing details to login.

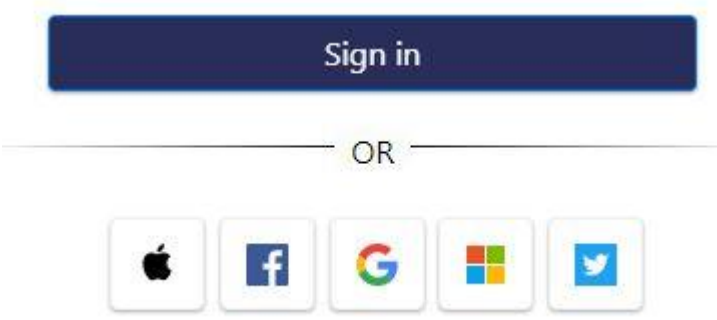

You will then be presented with another screen about registration, paste the code copied earlier into the invitation code input box and click register.

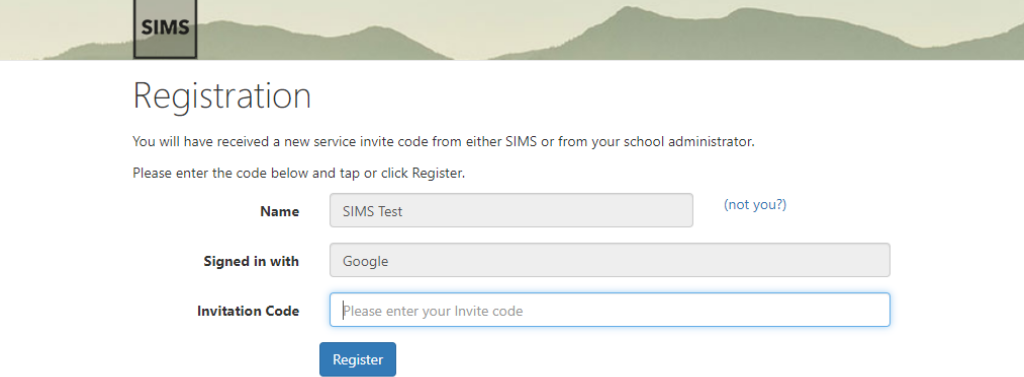

You will then be presented with a screen (As shown below) that asks for one of your children's date of birth who is attending TBGS, please enter the DOB in the following format **DD/MM/YYYY.**

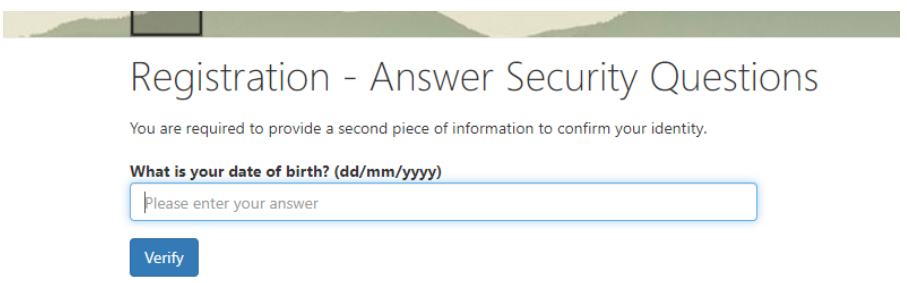

Once you have entered the DOB then click the **verify** button. You will then see a loading screen

whilst the account is being created.

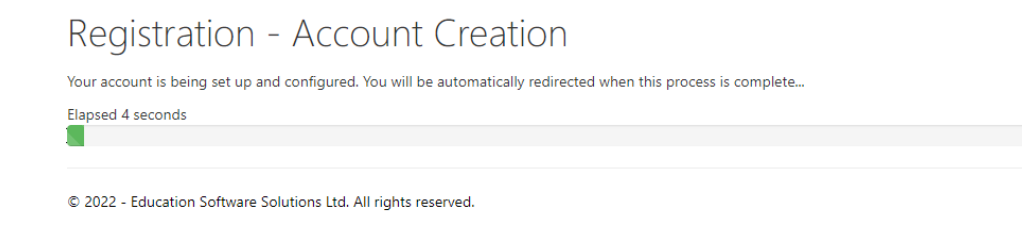

Once signed in you should be able to view the relevant information in regards to your child (the top of the screen will look like the image below but your child's information will be listed below the image.

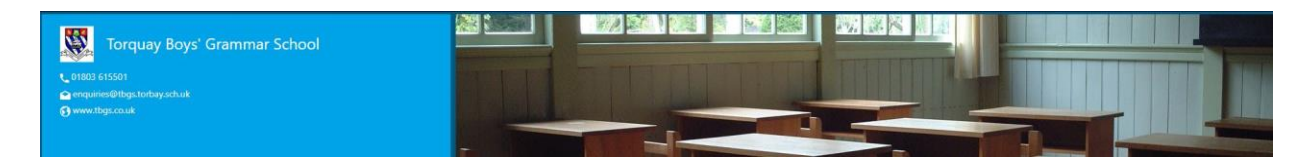

### Accessing SIMS Parent

Once you've registered, you can access the SIMS Parent website by either following the link from our website (at the top of the homepage) or by visiting www.sims-parent.co.uk directly.

There are also SIMS Parent apps available for both Android and iOS devices – these are free and can be downloaded from Google Play or the Apple App store – search for "SIMS Parent"

# Problems?

Should you require any assistance with using SIMS Parent, please contact the TBGS IT Team at school at [sims@tbgs.torbay.sch.uk](mailto:sims@tbgs.torbay.sch.uk) including details of the issue.

# Multiple Children

You should be able to view details of all children you currently have at TBGS. If you have more than one child at TBGS, and cannot see details for them all, or have received multiple activation e-mails, please contact the School and we'll straighten our records out!